## Manual del portal académico

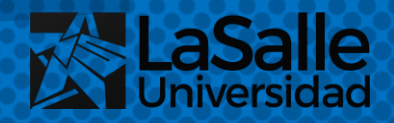

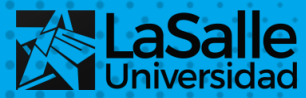

#### **IMPORTANTE**

Recuerda que tu Usuario es tu DNI y tu contraseña por primera vez es tu DNI.

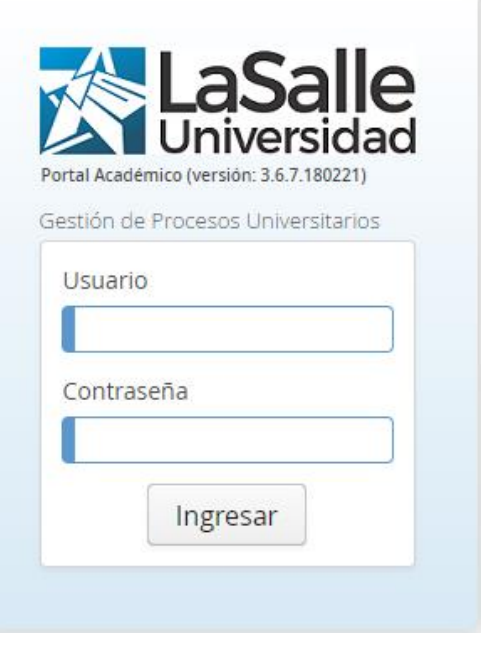

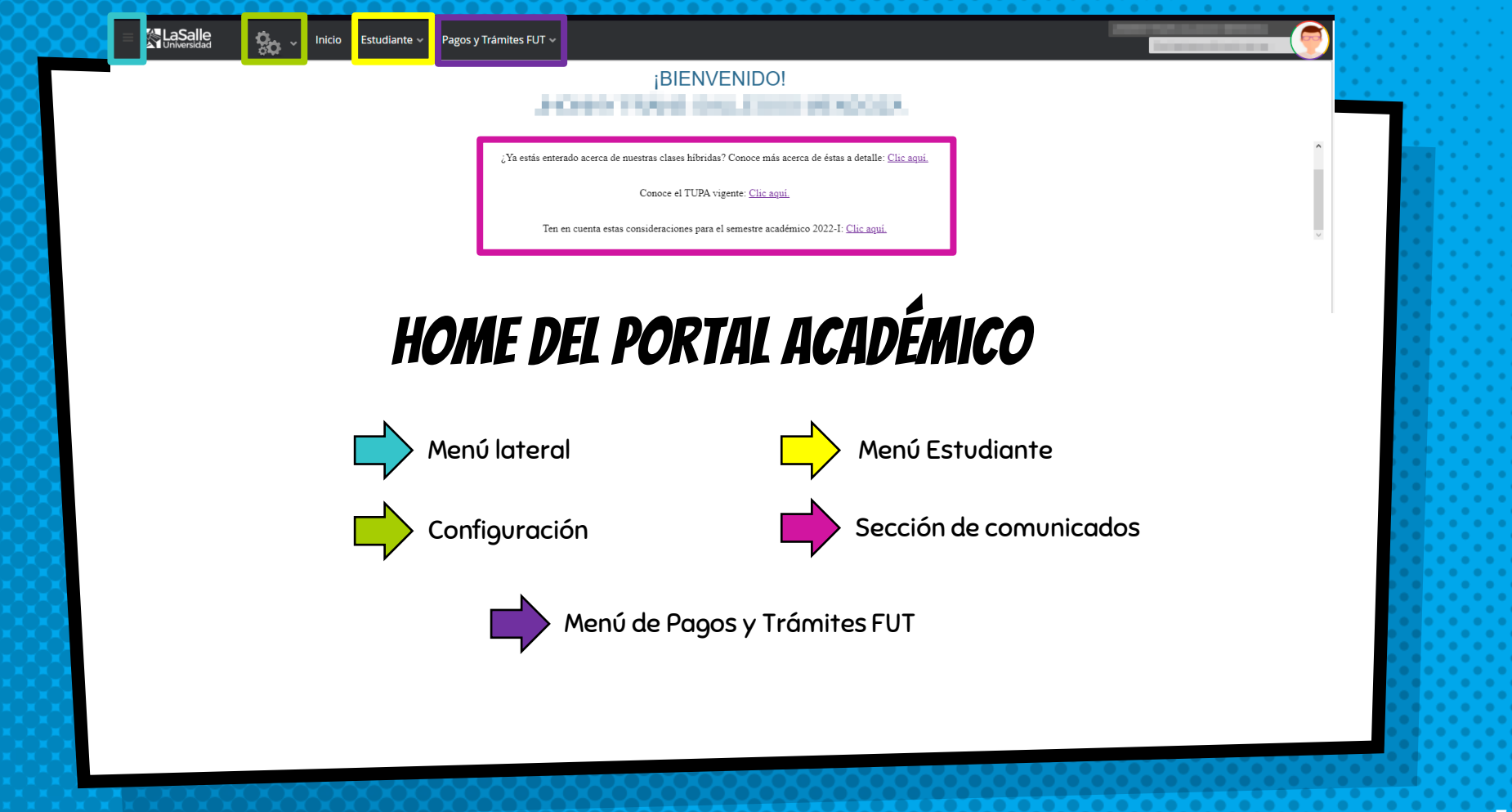

#### ¡BIENVENIDO!

¿Ya estás enterado acerca de nuestras clases híbridas? Conoce más acerca de éstas a detalle: Clic aquí.

Conoce el TUPA vigente: Clic aquí.

Ten en cuenta estas consideraciones para el semestre académico 2022-I: Clic aquí.

#### **COMUNICADOS**

En el medio verás los comunicados para este 2022, aquí podrás revisar información sobre nuestras clases híbridas, el TUPA y consideraciones para el semestre 2022-1.

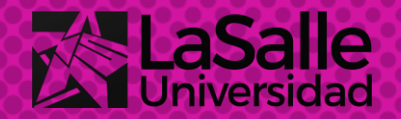

#### Pagos y Trámites FUT ~

Historial de pensiones Historial Trámites Universitarios FUT Ingresar Trámites Universitarios

### **MENÚ TE PAGOS Y TRÁMITES FUT**

Recuerda que puedes revisar el Manual de Pagos y Trámites FUT haciendo clic aquí.

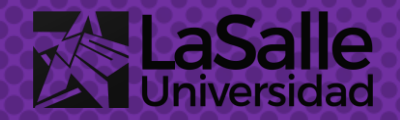

Pagos y Trámites FUT ~ Estudiante

> Historial de pensiones Historial Trámites Universitarios FUT Ingresar Trámites Universitarios

Carrera Profesional SOF [Ingrso: 2016-II]

NIVEL A Costo S/505.00 Por Crédito S/40

E PAGOS

Tabla de Cuotas del Periodo 2022-l

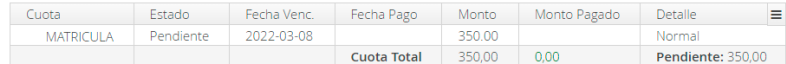

#### Toplay-de-Courtage shift Personals DEOP to Commercial prints and an Collegear by Kindla At

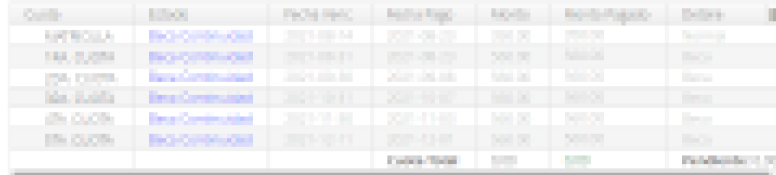

#### Historial de **PENSIONES**

En este submenú podrás revisar todas las cuotas que vas pagando y las que te quedan por pagar.

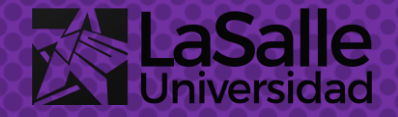

#### Pagos y Trámites FUT v

Historial de pensiones Historial Trámites Universitarios FUT Ingresar Trámites Universitarios

**HISTORIAL DE TRÁMITES** 

Seleccione trámite.

 $\mathbf{v}$ 

### **HISTORIAL DE TRÁMITES UNIVERSITARIOS FUT**

Revisa tu historial de trámites en este submenú.

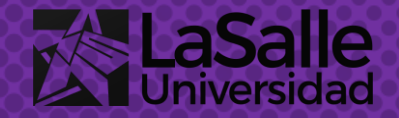

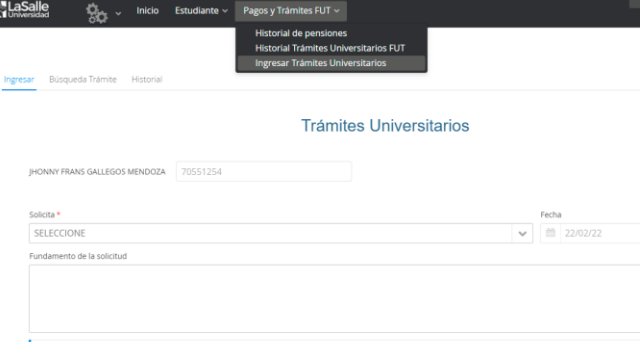

.<br>AMAÑO MÁXIMO: 8 MB. | FORMATOS DE ARCHIVOS QUE SE PERMITEN CARGAR: pdf, doc, docx, jpeg, jpg, png

Horario de atención: Lunes a viernes: 8:00 - 17:00 horas. Sábados

### **INGRESAR UN TRÁMITE** O CONSULTA

Haz clic en este botón para ingresar un trámite universitario.

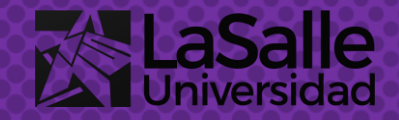

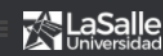

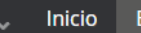

Pagos y Trámites FUT ~ Estudiante ~

Avance curricular

Consolidado de notas

Constancia de matrícula

Créditos Extracurriculares - Preinscripción de eventos

Mis calificaciones

Mis Inasistencias

Sílabo y material de clase

### Menú estudiante

Al dar clic al Menú "Estudiante" se te desplegarán 7 opciones.

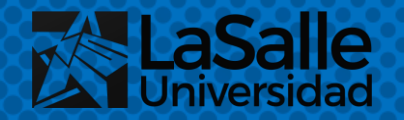

#### **AVANCE CURRICULAR**

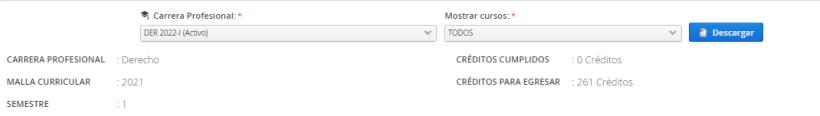

Avance Curricular Creditos extracurriculare

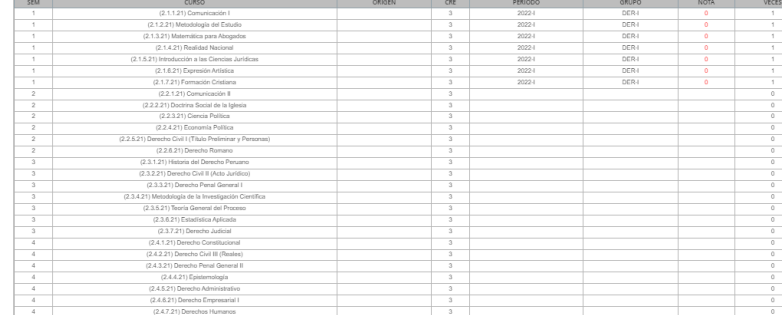

### **E** AVANCE CURRICULAR

En este submenú podrás revisar los cursos que ya culminaste y los que llevarás, además de información como los créditos cumplidos, créditos para egresar, tu semestre actual, la malla que te corresponde, etc.

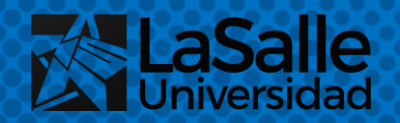

#### CONSOLIDADO DE NOTAS

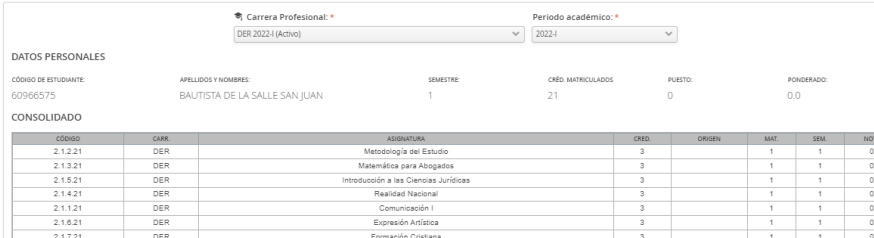

calificación final está en proceso mientras el semetre aún no cul

FECHA DE MATRÍCULA

2022-02-28

Recuerde pagar 24 hrs. antes de su fecha asignad

Areguipa, 22 de febrero

### Consolidado de **NOTAS**

Aquí podrás revisar la información de los cursos que llevaste durante el semestre, cabe recalcar que esa información solo se puede consultar al culminar el semestre, podrás revisar tus notas, el ranking, y tu ponderado.

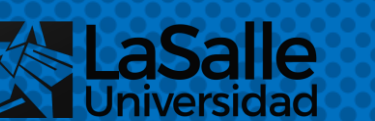

No se encontro ningún consolidado de notas para el estudiante.  $\alpha$ 

### Consolidado de **NOTAS**

Como todavía no tienes ningun semestre terminado, te aparecerá este mensaje.

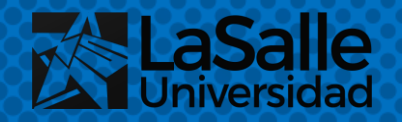

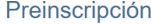

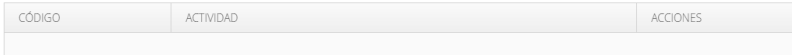

## Créditos **EXTRACURRICULARES**

En este submenú podrás revisar la cantidad de créditos extracurriculares que obtienes durante tu vida universitaria.

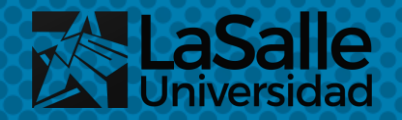

# ¿Cómo me

**MATRICULO?** 

14

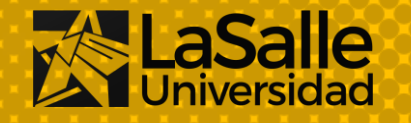

#### Inicio Estudiante ~ Pagos y Trámites FUT ~

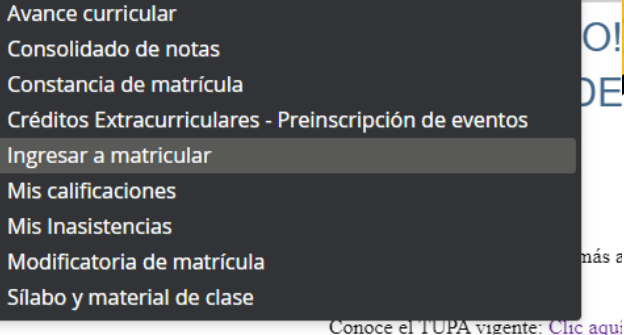

Ο

más a

### 1. Ingresar a **MATRICULAR**

En el menú "Estudiante", selecciona el submenú "Ingresar a matricular".

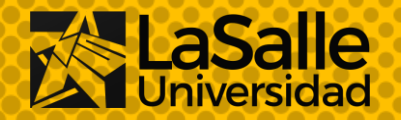

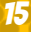

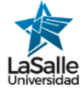

#### FORMATO DE DECLARACIÓN JURADA DE USO DE CUENTA Y CORREO ELECTRÓNICO<br>ASIGNADO POR LA UNIVERSIDAD LA SALLE

Por el presente, yo, SAN JUAN BAUTISTA DE LA SALLE, identificado con Documento Nacional de Identidad Nº 60966575, alumno (a) de la Universidad La Salle.

Quien suscribe el presente documento declara BAJO JURAMENTO que:

- 1. La cuenta y correo electrónico institucional que se me asigna al incorporarme a la comunidad universitaria de la Universidad La Salle, se protegerá mediante una contraseña, la misma que sólo será conocida por mi persona, estando prohibido compartirla con otras personas, sean estos compañeros, amigos, familiares, etc
- 2. El uso de la cuenta y del correo electrónico institucional es de mi entera responsabilidad debiendo utilizarla exclusivamente para fines académicos
- 3. De evidenciarse o sospechar algún uso indebido de mi cuenta o correo electrónico, me comprometo a reportarlo inmediatamente al coordinador de mi carrera o a la oficina de Gestión de Tecnologías de la Universidad, bajo responsabilidad
- 4. El incumplimiento de lo señalado en los puntos 1, 2 y 3 del presente documento, o cualquier otra actividad que denote una utilización indebida de la cuenta o del correo electrónico institucional asignado a mi persona, acarreará el inicio de un proceso disciplinar, y si corresponde, la imposición de una sanción, en conformidad con los establecido en los Reglamentos y Leyes pertinentes.

Arequipa, 2022-02-22

ACEPTO Y FIRMO LA DECLARACIÓN JURADA DE USO DE CUENTA Y CORREO ELECTRÓNICO ASIGNADO POR LA UNIVERSIDAD LA SALLE

## **2. LEE LA DECLARACIÓN** JURADA

Lee la declaración jurada para aceptarla y firmarla haciendo clic en el recuadro al lado de "ACEPTO Y FIRMO LA DECLARACIÓN..." Luego haz clic en el botón "Siguiente".

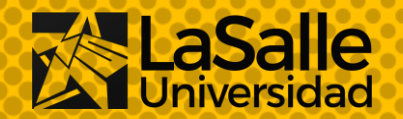

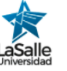

#### CONSENTIMIENTO EXPRESO DE USO Y TRATAMIENTO DE DATOS PERSONALES

UNIVERSIDAD LA SALLE (en adelante, LA UNIVERSIDAD) en el marco de la Ley Nº 29733, Ley de Protección de Datos Personales, su reglamento, modificatorias y normas complementarias vigentes, me ha informado que será RESPONSABLE del uso, tratamiento y seguridad de los datos personales que voluntariamente le proporciono, los cuales serán tratados para los usos y finalidades que se detallan en el presente documento

#### DE LOS DATOS PERSONALES

LA UNIVERSIDAD tratará mis datos personales conforme a la siguiente clasificación

- De carácter identificativo: nombres y apellidos, DNI, pasaporte, dirección del domicilio, teléfono fijo y móvil, dirección de correo electrónico, imagen, voz firma
- . De características personales: estado civil, fecha de nacimiento, nacionalidad, sexo, profesión, edad, datos académicos, datos de derechohabientes datos de nersona de contacto

#### DE LA FINALIDAD

LA UNIVERSIDAD me ha informado que la finalidad por la que recopila mis datos personales es:

- · Elecutar, gestionar y administrar la relación contractual que se genera por la matrícula
- Usar, brindar v/o transferir esta información a los proveedores de servicios tecnológicos que contraten con LA UNIVERSIDAD, así como a autoridades y terceros autorizados por le
- cos para LA UNIVERSIDAD, y/o de las empresas que forman parte del mismo grupo e
- umnos Universitarios" de titularidad de LA UNIVERSIDAD registrado ante el Registro Naciona
- · Evaluar mi calidad crediticia y capacidad de par
- · Evaluar cualquier solicitud que efectúe y/o pudiere efectua
- Fines informativos de LA UNIVERSIDAD, para lo cual podrán utilizar, entre otros medios, los centros de llamadas (call centers), sistemas de llamado telefónico, envío de mensajes de texto a celular o de correos electrónicos masivos y/o personalizados, envío de revistas y/o catálogos y/o cualquier otro medio de comunicación similar existente o por existir.
- · Usar, brindar y/o transferir esta información para dar cumplimiento a las obligaciones y/o requerimientos que se generen en virtud de las normas vigentes en el ordenamiento jurídico peruano.
- Efectuar encuestas sobre los servicios de LA UNIVERSIDAD /o de las asociaciones que forman parte del mismo grupo económico

#### DE LOS DERECHOS ARCO

### **3. LEE EL CONSENTIMIENTO DE DATOS PERSONALES**

De la misma forma, lee el "Consentimiendo expreso de uso y tratamiento de datos personales" y aceptalo haciendo clic en el recuadro correspondiente, a continuación haz clic en el botón "Siguiente".

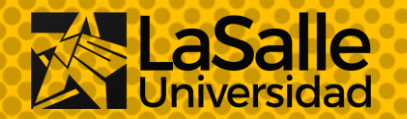

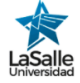

#### TÉDMINIOS VICONDICIONES DADA LA DOEST

Primero: Suscribo el presente documento, de conformidad con la Ley 29947 y demás normas vinculadas, reconociendo expresamente mi sujeción a las normas y reglamentos universitarios, que se encuentran a mi alcance en la siguiente dirección

Segundo el costo total de los servicios educativos para el presente semestre en la Universidad La Salle De leual forma, reconozco que es reguisito estar al día con los pagos correspondientes a semestres anteriores, para acceder a cursar el presente semestre  $2022 - 1$ 

Tercero: Asumo cumplir con el pago del costo total del servicio educativo tal como se establece a continuación, considerando que el funcionamiento de la Universidad depende exclusivamente de dichos pagos, los mismos que también hacen posible el pago de las remuneraciones del personal docente. administrativo, personal de mantenimiento, pago de proveedores, servicios de agua, luz y teléfono:

CALENDARIO DE PAGOS PARA EL SEMESTRE 2022-

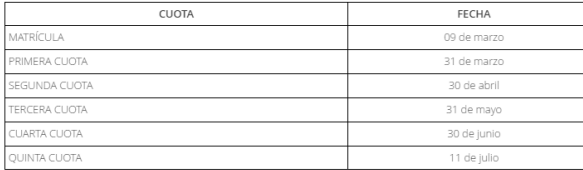

## 4. Lee los términos y condiciones

A continuación lee los "Términos y condiciones para la prestación de los servicios educativos" y acepta haciendo clic en el recuadro respectivo, luego haz clic en el botón "Siguiente".

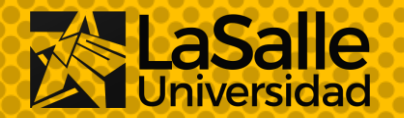

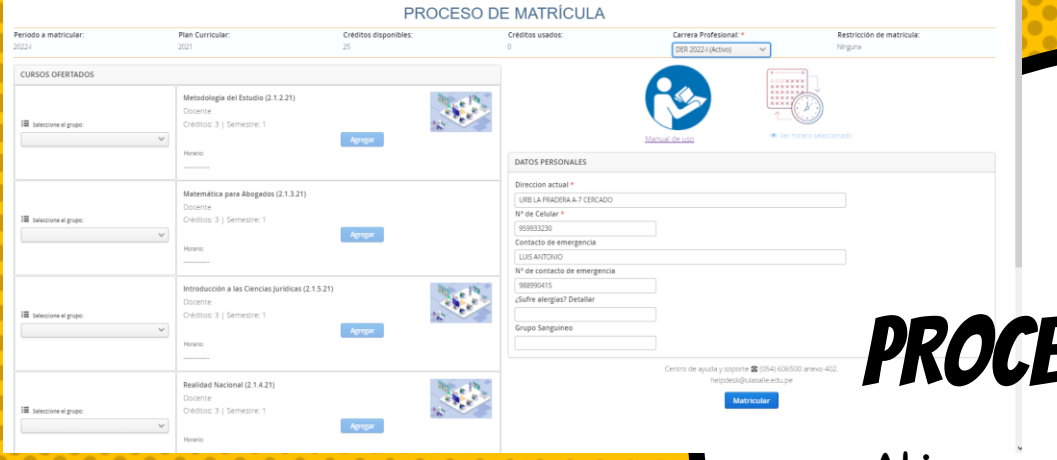

## ESO DE MATRÍCULA

Al ingresar a la opción, observarás una pantalla como la que te mostramos en la imagen.

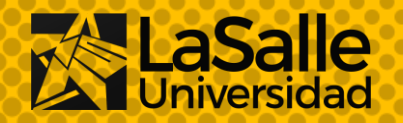

#### PROCESO DE MATRÍCULA

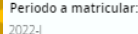

Créditos disponibles 25

Plan Curricular

2021

Créditos usados

Carrera Profesional: DER 2022-I (Activo)

Restricción de matrícula Ninguna

#### **CUADRO INFORMATIVO**

En este recuadro podrás revisar los créditos que tienes disponibles y los que estás usando, dependiendo de los cursos a los que te matricules se irán restando los créditos disponibles y sumando los créditos usados.

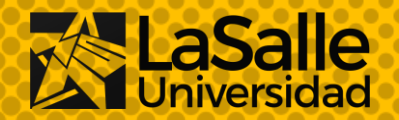

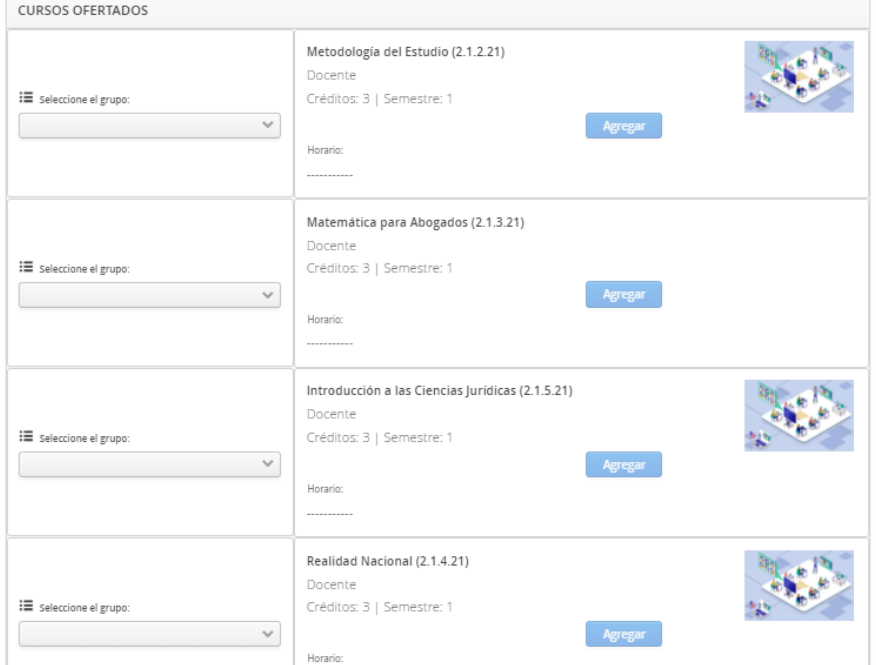

#### **CUADRO DE CURSOS**

En este recuadro podrás ver los cursos disponibles para tu matrícula. Recuerda revisar tus créditos usados y los disponibles.

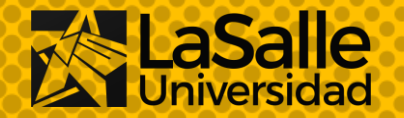

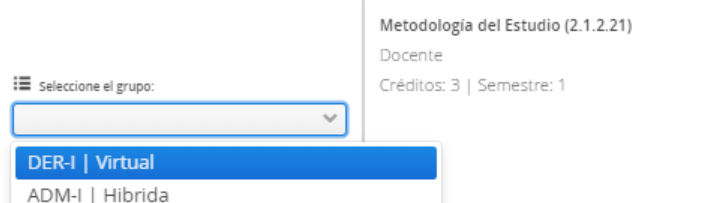

Agrega

## 5. Selecciona el grupo para el curso

En esta parte podrás ver en qué grupo puedes matricularte, aquí también podrás seleccionar si el curso será híbrido.

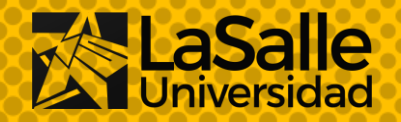

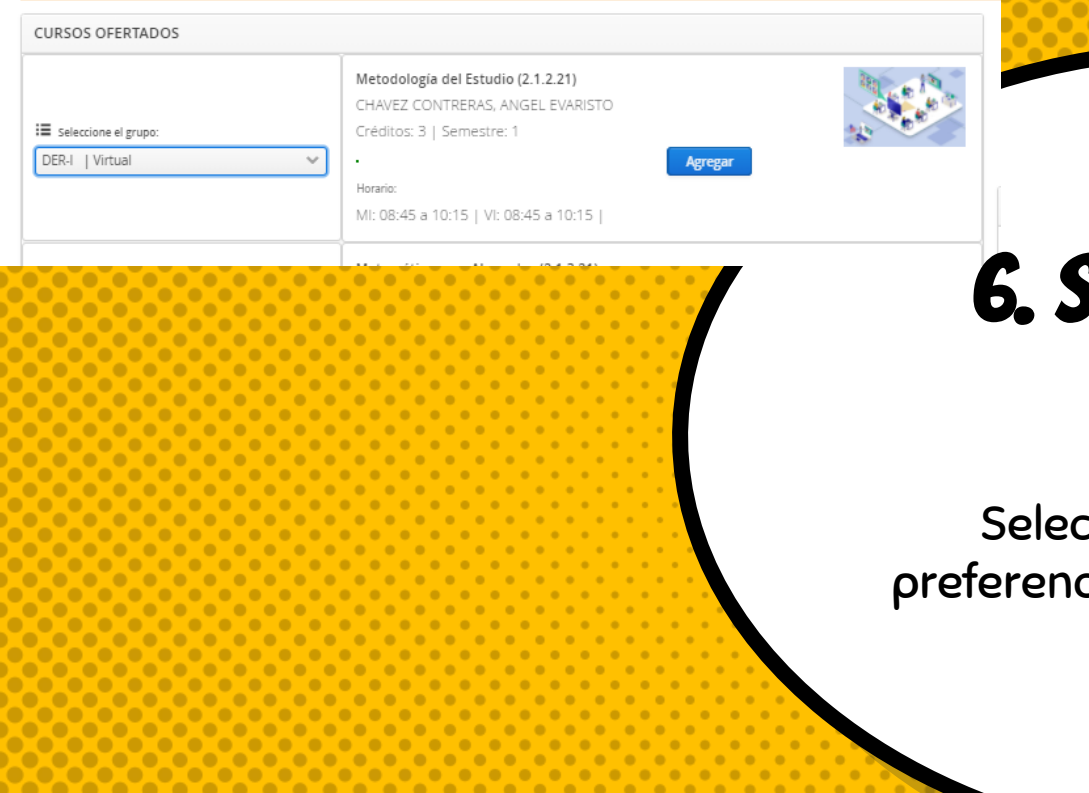

### 6. Selecciona un **GRUPO**

sciona el grupo de <mark>tu</mark> cia y dale clic en el botón "Agregar".

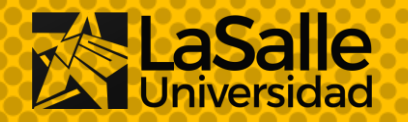

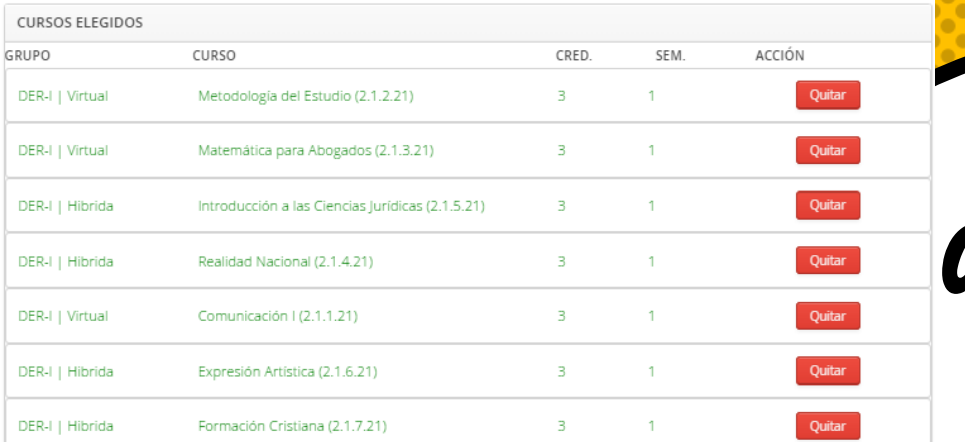

### Cuadro de cursos **ELEGIDOS**

Aquí podrás revisar los cursos en lo que te estas matriculando.

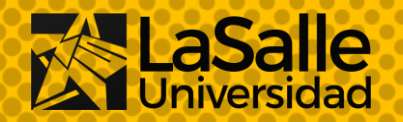

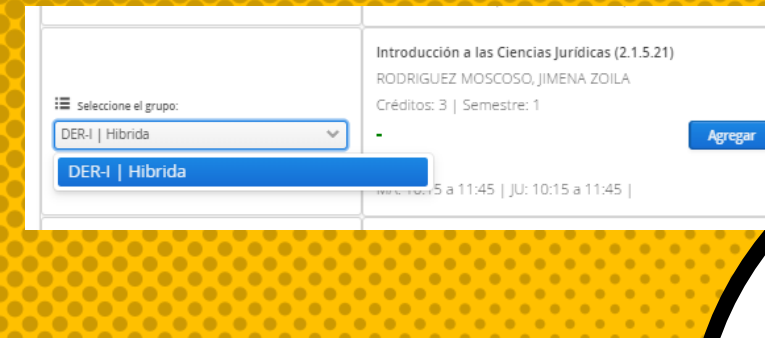

#### Clases Híbridas

un docente en un espacio físico habilitado tecnológicamente para tal fin, quien realiza la clase de manera simultánea para un grupo de estudiantes qu tro que participa de forma remota. De este modo, la sesión se desarrolla con la interacción entre estas dos audiencias, y el o la docente docenciavirtual.ufro.cl/wp-content/uploads/2021/06/Guia para el desarrollo de Clases Hibridas.pdf

> ¿De que forma quieres asistir a tus clases? Remotamente & Presencialment

Recuerda que la selección de virtual o presencial, se mantendrá para todo el semestre, no podrás cambiarla.

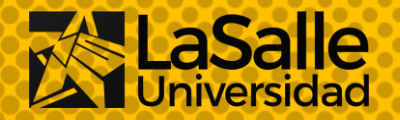

## 7. Selección de un grupo híbrido

Cuando selecciones un grupo híbrido, te aparecerá un cuadro donde te explica sobre las clases híbridas, a continuación debes escoger si lo llevarás remota o presencialmente.

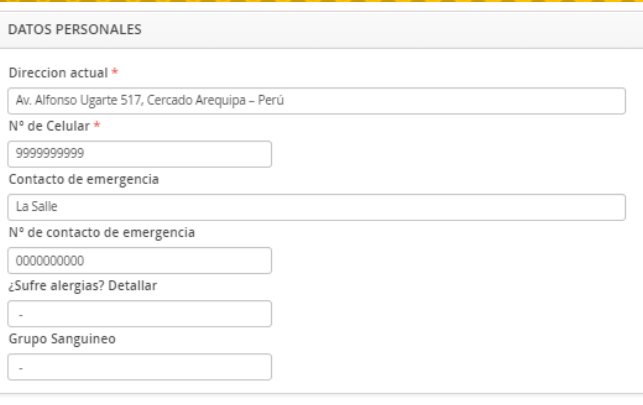

Centro de ayuda y soporte & (054) 606500 anexo 402 helpdesk@ulasalle.edu.pe

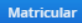

### 8. Llenar datos **PERSONALES**

Una vez que hayas terminado de seleccionar los grupos de los cursos, es importante que llenes toda la información de tus datos personales. A continuación haz clic en el botón "Matricular".

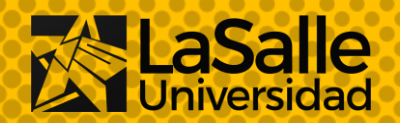

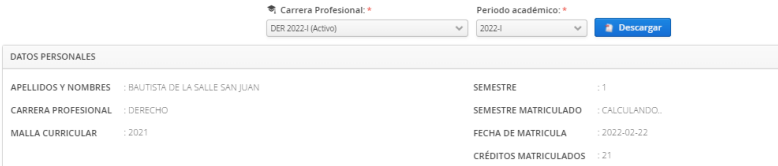

CURSO MATRICULADOS

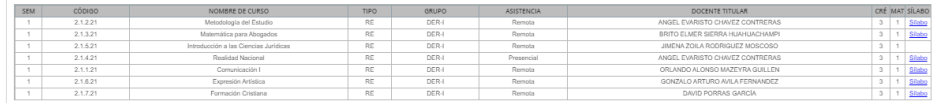

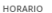

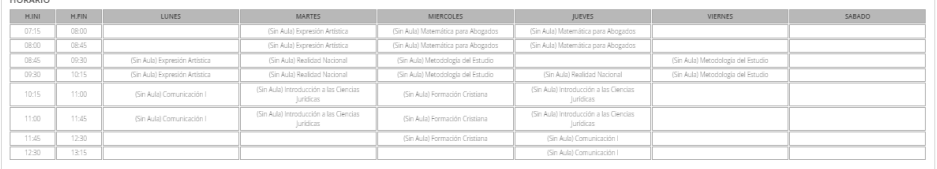

### Constancia de matrícula

Aquí podras ver tus cursos matriculados y tu horario, además podrás descargar tu constancia de matrícula haciendo clic en el botón "Descargar".

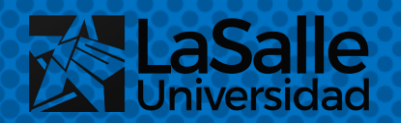

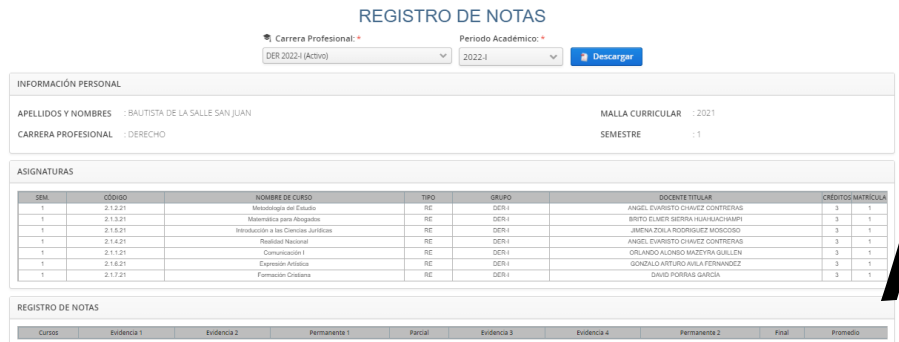

### Mis calificaciones

En este submenú podrás revisar tus notas, recuerda que se irán actualizando conforme al avance del semestre.

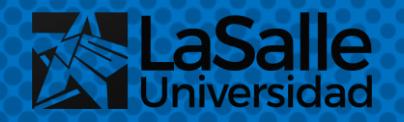

#### **REGISTRO DE ASISTENCIAS**

Periodo académico: \* DFR 2022-1 (Active) 2022  $\vee$  **ALas** inasistencias son contabilizadas por horas de clase

<sup>奇</sup> Carrera Profesional:

Metodología del Estudio DER 0 hrs de 20 nermitida

Matemática para Abogados DER-I 0 hrs de 20 permitidas

Introducción a las Ciencias Jurídicas DER-0 hrs de 20 permitida

Realidad Nacional DER-0 hrs de 15 permitidas

Comunicación I DER-0 hrs de 20 permitidas **D** Detaile

**D** Details

**Detaile** 

**D** Detail

**D** Detaile

### Mis inasistencias

Aquí podrás revisar la cantidad de inasistencias contabilizadas por horas en cada curso.

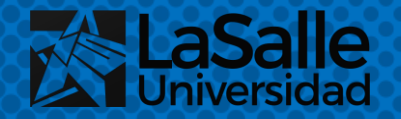

#### **MODIFICATORIA DE MATRÍCULA**

Estimado estudiante, los ingresantes realizan su modificatoria en Secretaria Académica

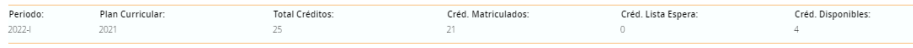

Guía rápida para el proceso de modificatoria de matrícula

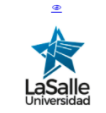

#### Modificatoria de matrícula

Carrera Profesional:

DER 2022-1 (Activo)

Restricción de matrícula Restriccione

En este submenú podrás realizar tu modificatoria de matrícula, sin embargo como eres ingresante deberás hacer la modificatoria en Secretaría Académica.

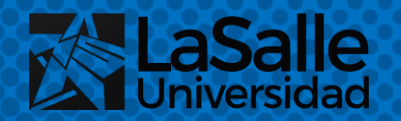

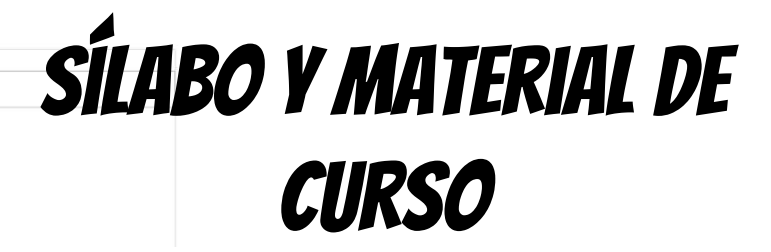

En este apartado podrás revisar y descargar los sílabos y materiales precargados para cada curso.

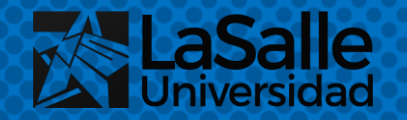

Material Trabajos

(DER-I) Realidad Nacional

(DER.) Funnesión Artisti

MATERIAL DE CURSO ß. Acceso a Google Classroom

**SIN MATERIAL** 

## Configuración

32

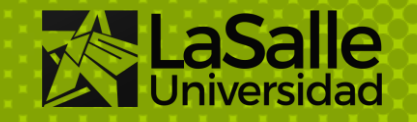

Pagos y Trámites FUT ~ Inicio **Estudiante »** 

**Datos Personales** .<br>Cambiar Clave

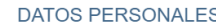

.<br>Naisc

Arrastra el archivo aqui o Escoge un archivo

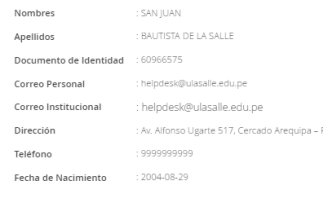

TAMAÑO MÁXIMO: 8 MB. | FORMATO DEL ARCHIVO OUE SE PERMITE CARGAR: pdf

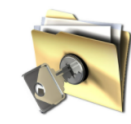

#### **DATOS PERSONALES**

En este submenú podrás revisar tu información.

suardar carnet de vacunación

El Carnet de vacunación

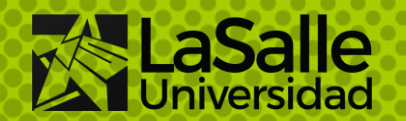

E Carnet de vacunación

TAMAÑO MÁXIMO: 8 MB. | FORMATO DEL ARCHIVO QUE SE PERMITE CARGAR: pdf

Arrastra el archivo aqui o Escoge un archivo

### Adjuntar carnet de vacunación

.<br>Suardar carnet de vacunación

Es importante que en esta sección adjuntes tu carnet de vacunación, escoge el archivo y haz clic en "Guardar carnet de vacunación".

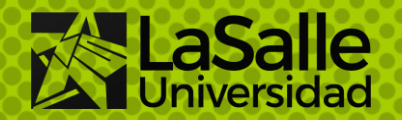

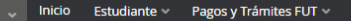

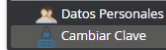

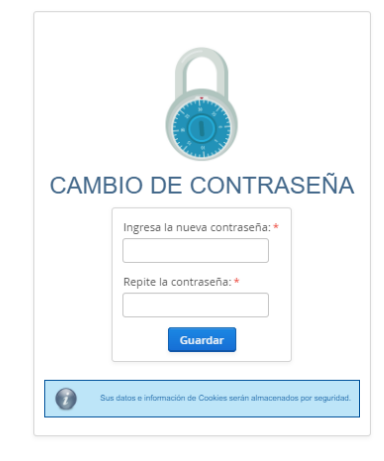

#### Cambiar clave

Aquí podrás actualizar la contraseña de tu portal académico, recuerda no compartirla.

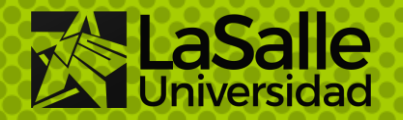

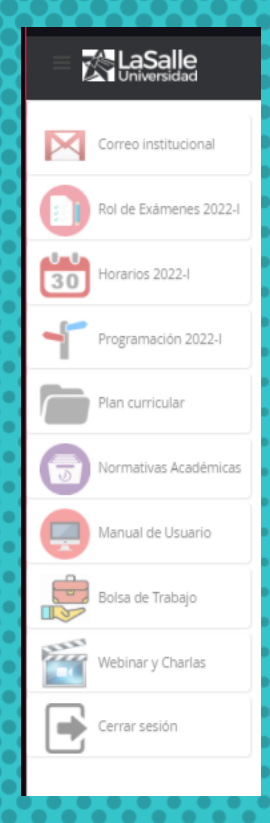

### **MENÚ LATERAL**

Este es el menú lateral, en este podrás encontrar diversas opciones que detallamos a continuación...

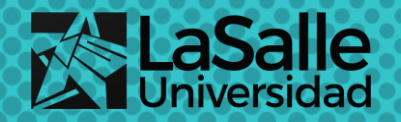

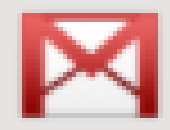

#### Correo institucional

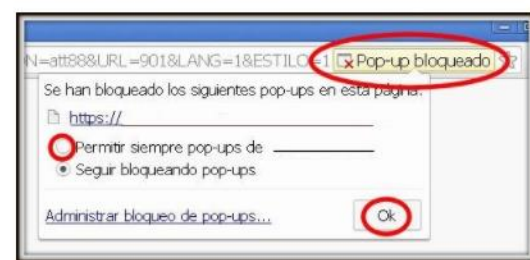

#### Correo insitucional

Al hacer clic en esta opción se te redirigirá a tu correo. Es posible que las ventanas emergentes estén bloqueadas. Para desbloquear acceda a la opción "Permitir pop-ups" en la parte superior de su navegador

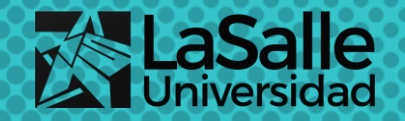

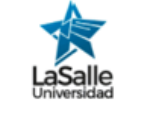

#### **Rol de Exámenes**

Exámenes Finales 2021-II

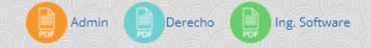

#### secretaria-academica@ulasalle.edu.pe

### Rol de exámenes 2022-1

En este submenú encontrarás tu rol de evaluaciones para exámenes parciales y exámenes finales.

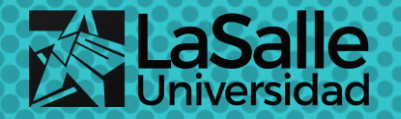

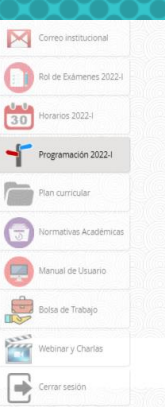

**Programación 2022-l** 

#### Matrículas del 28 de febrero al 12 de marzo

\*Actualizada el 24 de enero de 2022

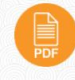

Cronograma académico 2022-l Fecha de matrícula, cronograma de evaluaciones, y actividades académicas

Aquí puedes encontrar el Cronograma Académico para el semestre 2022-1, haz clic en "Descargar" para revisarlo.

Programación

2022-1

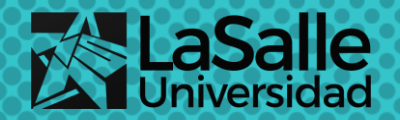

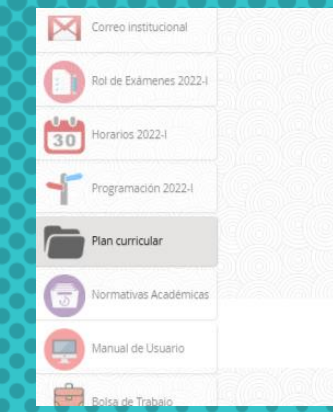

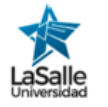

#### **Plan Curricular**

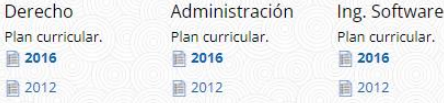

Plan

Dirección Académica Universidad La Salle 2017

#### Plan curricular

Puedes revisar el plan curricular de acuerdo a la carrera y al plan.

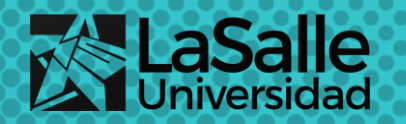

#### Normativas Académicas

#### **DIRECTIVAS**

- Responsabilidades de Directores y Coordinadores de Carrera
- Cursos de Nivelación Académica 2022-0
- REGLAMENTOS
- 1. Reglamento de admisión de pregrado
- 2. Reglamento de estudiantes de pregrado
- <sup>2</sup> 3. Reglamento de becas
- 4. Reglamento de docentes
- 5. Reglamento de grados y títulos de pregrado
- $\Box$  Protocolo
- $\bullet$  Formatos
- ESQUEMAS
	- **O** Esquemas de administración
	- Esquemas de derecho
	- **B** Esquemas de software
- 6. Reglamento de validaciones y convalidaciones
- F 7. Reglamento para la obtención de créditos extracurriculares
- 8. Reglamento de biblioteca
- 9. Reglamento para la acreditación del dominio de idiomas extranjeros para pregrado y posgrado
- [10] Reglamento para la prevención e intervención en los casos de hostigamiento sexual aplicable a estudiantes y docente
- El 11. Reglamento de prácticas pre profesionales de la carrera profesional de derecho
- 12. Reglamento del tribunal de honor
- 13. Reglamento de modalidades de movilidad saliente de estudiantes
- 14. Reglamento del comité electoral universitario

### **NORMATIVAS** ACADÉMICAS

Encuentra todos los reglamentos y directivas académicas de la Universidad.

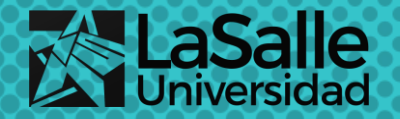

#### ULASALLE MANUALES

#### Manuales de Usuario del Sistema de Gestión de Procesos Universitarios [ v 1.0.1 ]

Bienvenido

**Manuales Pre-Grade** Docentes Estudiantes Matríoula Pagos Virtuales Ofros manuales

Biblioteca

Repositorio Bolsa de Trabaio Los siguientes manuales hacen referencia a la operatividad del Portal Académico ULASALLE

Contacto de soporte: helpdesk@ulasalle.edu.pe

#### **Docentes**

El objetivo general es orientar al docente las pautas de operación del Portal Académico ULASALLE desde el rol a desempeñar. El objetivo del docente es poder debe crear las sesiones diarias de clase, tomar asistencia y subi material de apovo. De esta manera el manual detalla las siguientes funcionalidades

- · Subir Sílabo y Planificación semestral
- · Visualizar horario de clases y estudiantes por grupo
- Ingreso de evaluaciones y evidencias semestrales
- · Visualización y avance semestral de estudiantes por grupo
- · Ingreso de material de apovo

Descargar Manual | Actualizado noviembre 2017

#### **Estudiante**

Proporcionar de una manera segura, oportuna y confiable, el ingreso de al Portal Académico ULASALLE, facilitando la ejecución y consulta de las actividades del estudiante, conforme va transcurriendo su vida universitaria. El siguiente

### **MANUALES DE** USUARIO

En este submenú podrás encontrar los manuales necesarios para las distintas opciones de nuestro portal u otras plataformas de la Universidad.

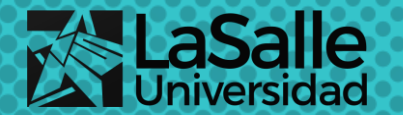

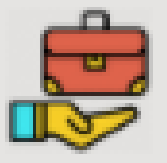

Bolsa de Trabajo

### Bolsa de trabajo

Al dar clic en este botón, se te redirigirá a la página de nuestra Bolsa de Trabajo. Recuerda que debes permitir las ventanas emergentes en tu navegador.

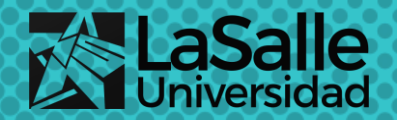

#### **Webinars & Charlas**

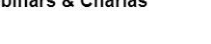

Administración y Negocios Internacionales

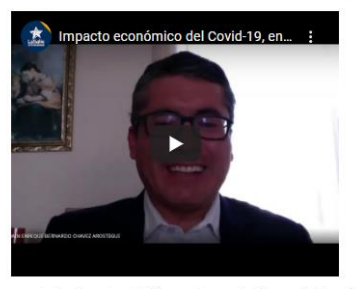

Conversatorio: Impacto del Coronavirus en la Economía Mundial

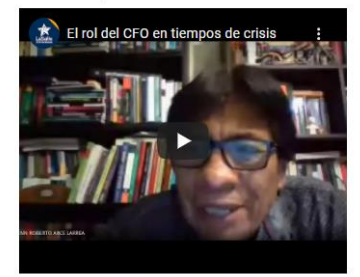

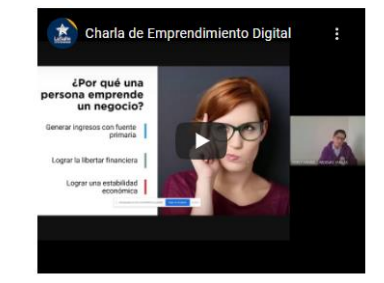

Charla: Emprendimiento Digital

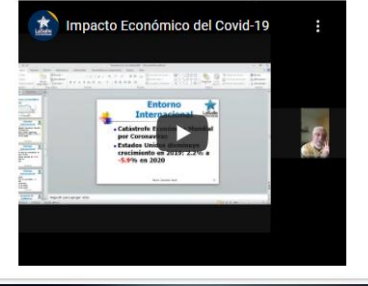

### Webinar y charlas

Accede a nuestros webinars y charlas en esta sección, podrás revisar las reuniones grabadas de cada evento.

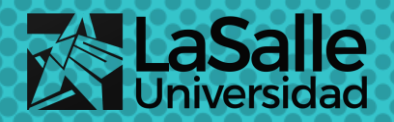

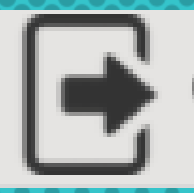

#### Cerrar sesión

## Cerrar sesión

Para cerrar la sesión en tu Portal Académico debes dale clic a este botón.

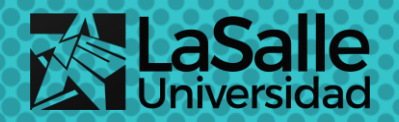

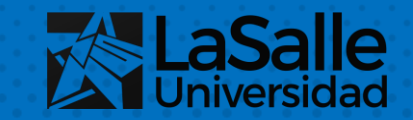

# ESTAMOS PARA ayudarte

Si tienes consultas y necesitas asistencia técnica: helpdesk@ulasalle.edu.pe